## <span id="page-0-0"></span>**Como consultar Relatório Atividades do Promotor?**

## Produto: maxPromotor

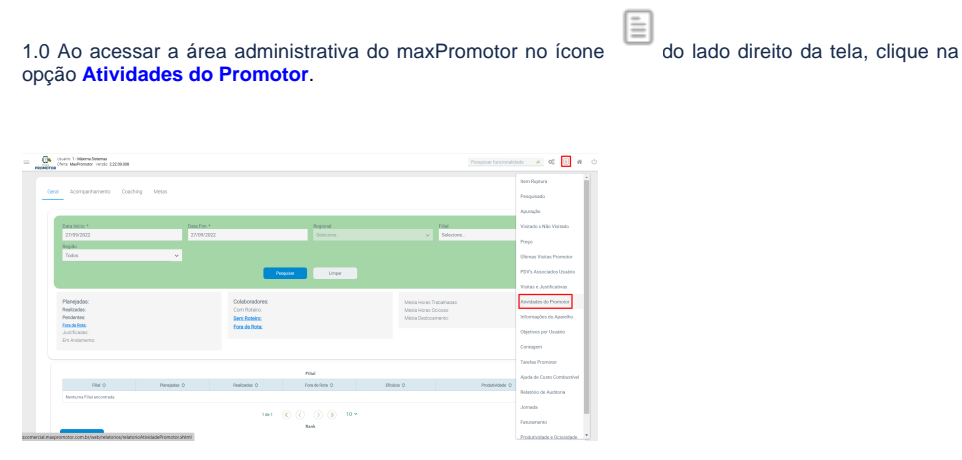

1.2 Preencher todos os filtros conforme a necessidade, lembrando que as opções que tem o asterisco ( \* ) são obrigatório o preenchimento. Na opção **Exportar em** selecione o tipo de extensão que será gerado e clique em **Gerar Relatório**.

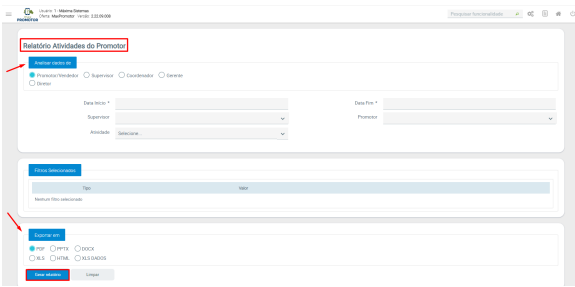

1.3 Será emitido um relatório com a data, hora, informações relevantes das atividades do promotor.

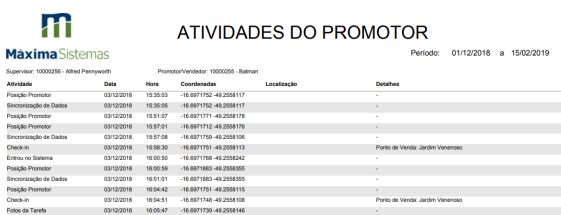

## [Voltar](#page-0-0)

Artigo revisado pelo analista Renan Ribeiro

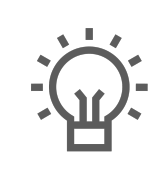

Não encontrou a solução que procurava?

Sugira um artigo

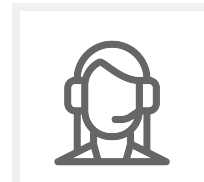

Ainda com dúvida?

Abra um ticket

Artigos Relacionados

- [Check-out automático](https://basedeconhecimento.maximatech.com.br/pages/viewpage.action?pageId=87130696)  [maxPromotor](https://basedeconhecimento.maximatech.com.br/pages/viewpage.action?pageId=87130696)
- [Como consultar o Relatório de](https://basedeconhecimento.maximatech.com.br/pages/viewpage.action?pageId=87130505)  [Auditoria no maxPromotor](https://basedeconhecimento.maximatech.com.br/pages/viewpage.action?pageId=87130505)
- [Como trabalhar com relatórios](https://basedeconhecimento.maximatech.com.br/pages/viewpage.action?pageId=14811432)  [personalizados no](https://basedeconhecimento.maximatech.com.br/pages/viewpage.action?pageId=14811432)  [maxGestão?](https://basedeconhecimento.maximatech.com.br/pages/viewpage.action?pageId=14811432)
- [Como consultar o Relatório](https://basedeconhecimento.maximatech.com.br/pages/viewpage.action?pageId=4653205)
- [Objetivos por Promotor?](https://basedeconhecimento.maximatech.com.br/pages/viewpage.action?pageId=4653205) [Como editar permissões de](https://basedeconhecimento.maximatech.com.br/pages/viewpage.action?pageId=4653421)  [promotor por perfil no](https://basedeconhecimento.maximatech.com.br/pages/viewpage.action?pageId=4653421)  [maxPromotor?](https://basedeconhecimento.maximatech.com.br/pages/viewpage.action?pageId=4653421)